# **KONFIGURATIONS MANAGEMENT**

Copyright © 24. Juni 2005 Funkwerk Enterprise Communications GmbH Bintec Workshop Version 0.9

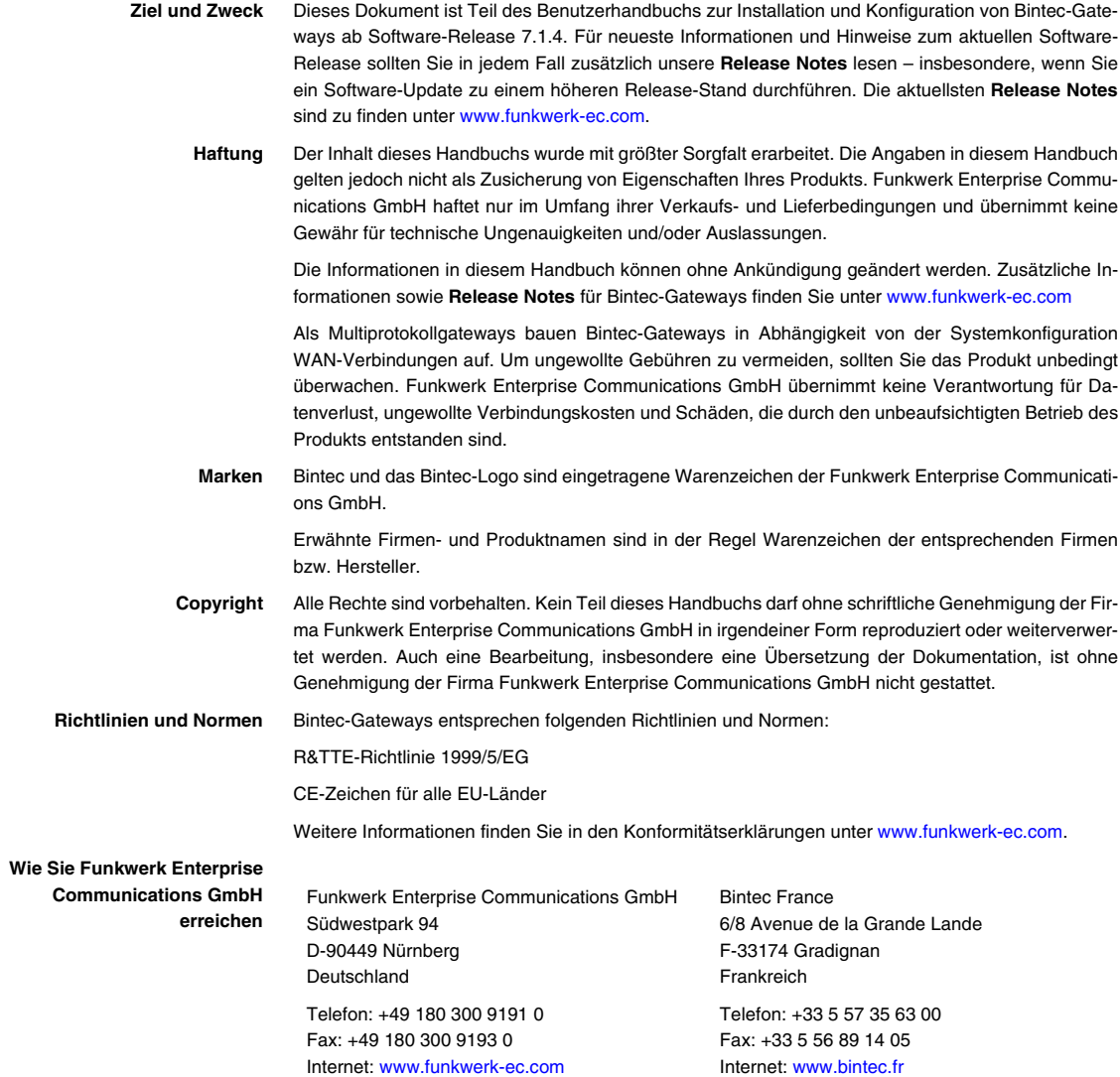

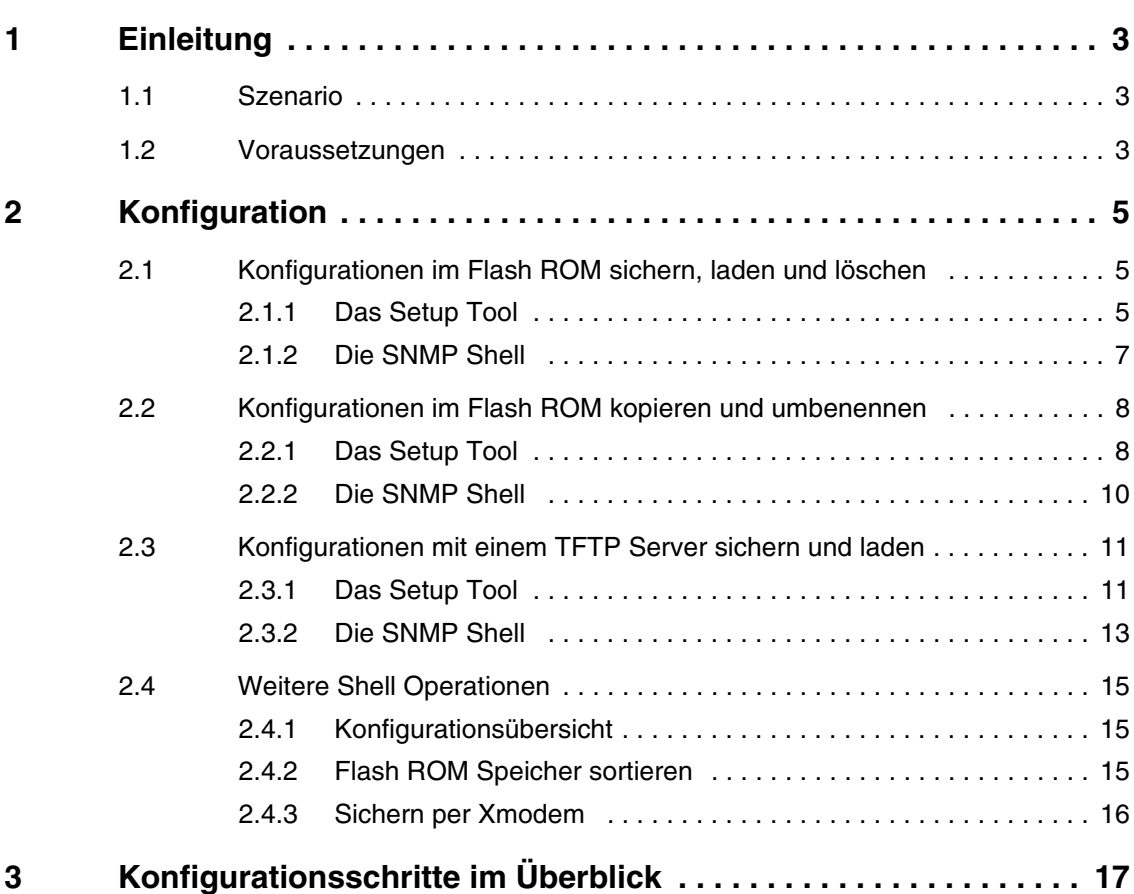

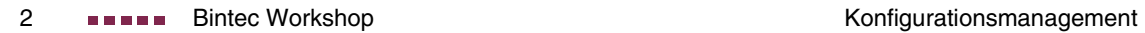

# <span id="page-4-0"></span>**1 Einleitung**

**Im Folgenden werden unterschiedliche Möglichkeiten vorgestellt, wie Sie die Konfigurationen im Bintec Router handhaben. Erläutert wird das Speichern, Laden, Kopieren, Umbenennen und Löschen von Konfigurationen im Flash ROM Speicher. Ebenso wird der TFTP Server vorgestellt und die Möglichkeiten, wie Sie Konfigurationen an Ihn übertragen und wieder in den Router zurückspielen.**

**Zur Konfiguration wird hierbei das Setup-Tool und parallel die Shell verwendet.**

# <span id="page-4-1"></span>**1.1 Szenario**

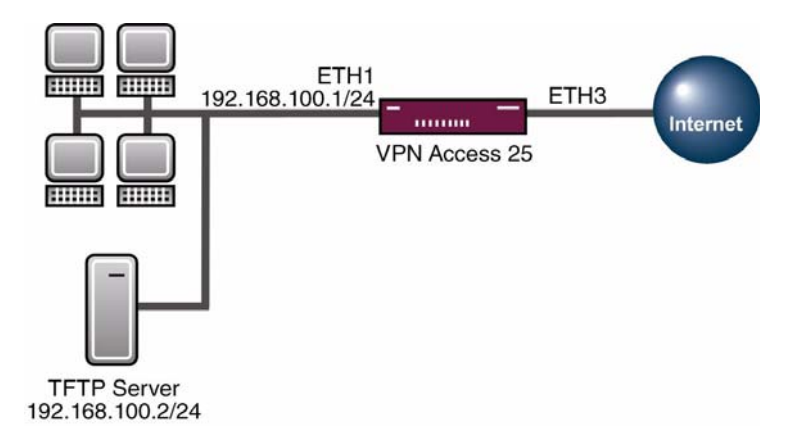

# <span id="page-4-2"></span>**1.2 Voraussetzungen**

Folgende Voraussetzungen für die Konfiguration müssen erfüllt sein:

■ Grundkonfiguration des Routers. Empfohlen wird die Grundkonfiguration mit dem Wizard.

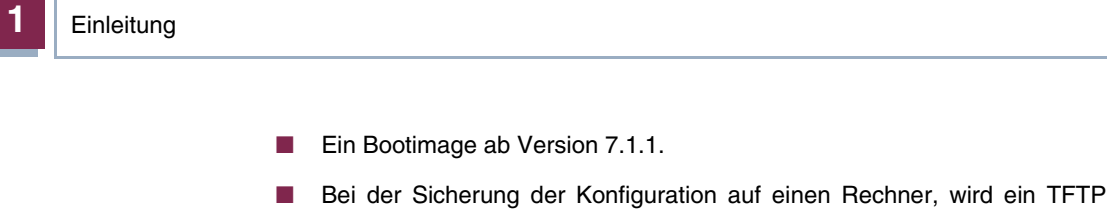

Server benötigt z.B. die DIME Tools .

# <span id="page-6-0"></span>**2 Konfiguration**

Das Konfigurationsmanagement befindet sich in Menü:

#### **CONFIGURATION MANAGEMENT**

oder wenn Sie an der Shell arbeiten in der Tabelle:

**BIBOADMCONFIGTABLE**

# <span id="page-6-1"></span>**2.1 Konfigurationen im Flash ROM sichern, laden und löschen**

# <span id="page-6-2"></span>**2.1.1 Das Setup Tool**

#### ■ Gehen Sie zu **HAUPTMENÜ** ➜ **CONFIGURATION MANAGEMENT**.

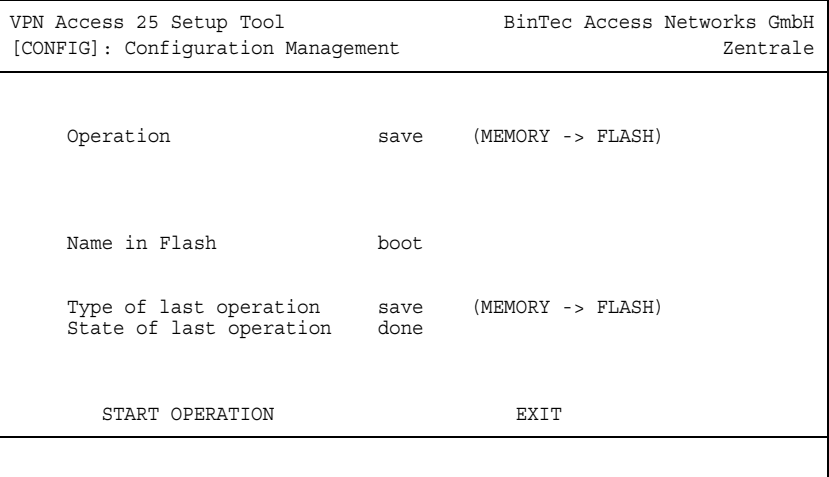

Folgende Felder sind relevant:

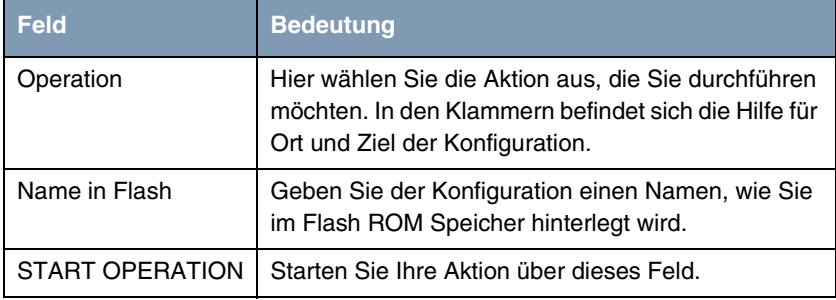

Tabelle 2-1: Relevante Felder in **HAUPTMENÜ** ➜ **CONFIGURATION MANAGEMENT**

Sie möchten Ihre aktuelle Konfiguration im RAM in den Flash ROM Speicher unter dem Namen Firewall speichern.

Gehen Sie folgendermaßen vor, um eine Konfiguration zu sichern:

- Die OPERATION stellen Sie auf save (MEMORY -> FLASH).
- Unter **NAME IN FLASH** tragen Sie den Namen z.B. Firewall ein.
- Starten Sie die Aktion mit dem Menüpunkt **START OPERATION**.

Sie möchten Ihre Konfiguration aus dem Flash ROM Speicher mit dem Namen Firewall in den Arbeitsspeicher laden.

Gehen Sie folgendermaßen vor, um eine Konfiguration zu laden:

- Die OPERATION stellen Sie auf *load* (FLASH -> MEMORY).
- Unter NAME IN FLASH wählen Sie den Namen z.B. Firewall aus.
- Starten Sie die Aktion mit dem Menüpunkt **START OPERATION**.

Sie möchten Ihre Konfiguration aus dem Flash ROM Speicher mit dem Namen Firewall löschen.

Gehen Sie folgendermaßen vor, um eine Konfiguration zu löschen:

- Die OPERATION stellen Sie auf delete (FLASH).
- Unter **NAME IN FLASH** wählen Sie den Namen z.B. Firewall aus.
- Starten Sie die Aktion mit dem Menüpunkt **START OPERATION.**

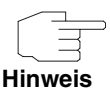

Bedenken Sie bitte, dass die Konfiguration nach dem Laden in den Speicher sofort aktiv ist. Einstellungen in der Firewall könnten Sie z.B. aussperren!

## <span id="page-8-0"></span>**2.1.2 Die SNMP Shell**

Alles was Sie im Setup Tool konfigurieren, können Sie ebenfalls in den Tabellen erstellen. Ebenso auch das Sichern oder das Laden von Konfigurationen.

Rufen Sie die Tabelle für das Konfigurationsmanagement mit folgendem Befehl an der Shell auf: biboAdmConfigTable.

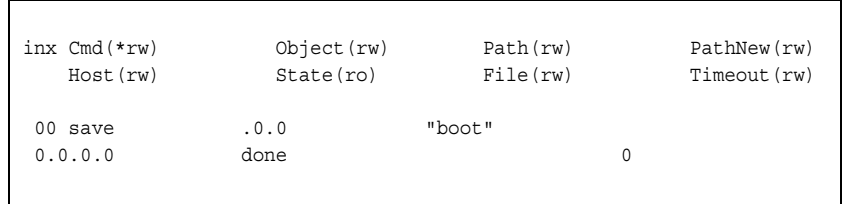

Folgende Felder sind relevant:

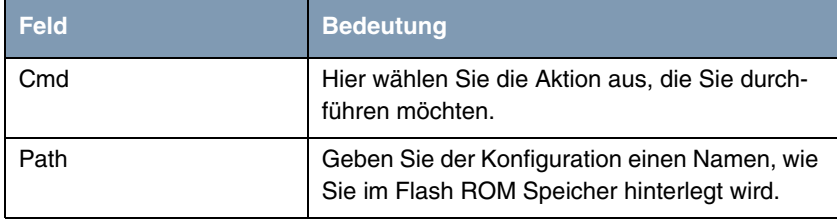

Tabelle 2-2: Relevante Felder in biboAdmConfigTable

Sie möchten Ihre aktuelle Konfiguration im RAM in den Flash ROM Speicher unter dem Namen Firewall speichern.

Geben Sie an der Shell folgenden Befehl an, um eine Konfiguration zu sichern:

Cmd=save Path=Firewall

Sie möchten Ihre Konfiguration aus dem Flash ROM Speicher mit dem Namen Firewall in den Arbeitsspeicher laden.

Geben Sie an der Shell folgenden Befehl an, um eine Konfiguration zu laden:

Cmd=load Path=Firewall

Sie möchten Ihre Konfiguration aus dem Flash ROM Speicher mit dem Namen Firewall löschen.

Geben Sie an der Shell folgenden Befehl an, um eine Konfiguration zu löschen:

Cmd=delete Path=Firewall

# <span id="page-9-0"></span>**2.2 Konfigurationen im Flash ROM kopieren und umbenennen**

# <span id="page-9-1"></span>**2.2.1 Das Setup Tool**

#### ■ Gehen Sie zu **HAUPTMENÜ** ➜ **CONFIGURATION MANAGEMENT**

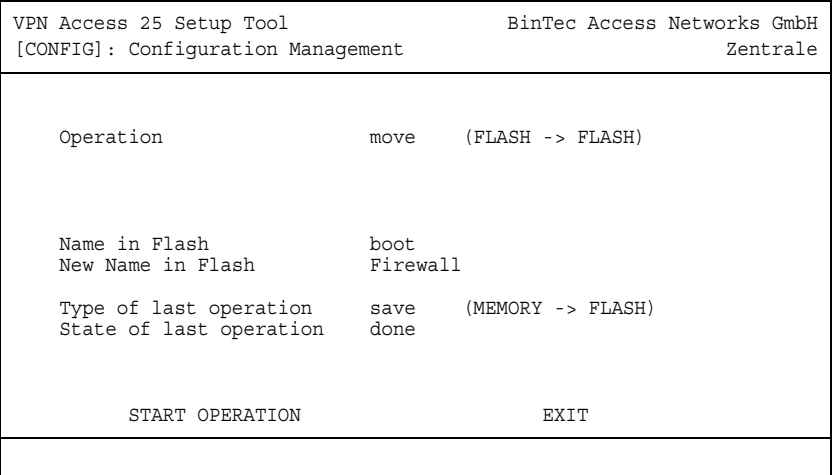

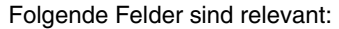

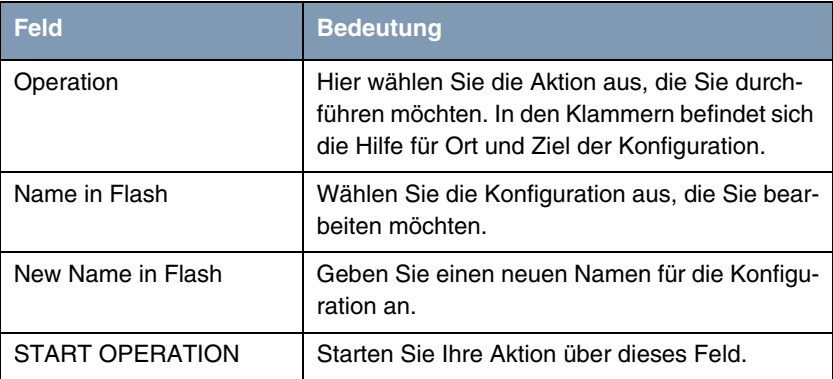

Tabelle 2-3: Relevante Felder in **HAUPTMENÜ** ➜ **CONFIGURATION MANAGEMENT**

Sie möchten Ihre Konfiguration im Flash ROM Speicher von boot in Firewall umbenennen.

Gehen Sie folgendermaßen vor, um eine Konfiguration umzubenennen:

- Die OPERATION stellen Sie auf move (FLASH -> FLASH).
- Unter **NAME IN FLASH** wählen Sie den Namen z.B. boot aus.
- Unter NEW NAME IN FLASH tragen Sie den neuen Namen z.B. Firewall ein.
- Starten Sie die Aktion mit dem Menüpunkt **START OPERATION**.

Sie möchten Ihre Konfiguration im Flash ROM Speicher von boot in Firewall kopieren.

Gehen Sie folgendermaßen vor, um eine Konfiguration zu kopieren:

- Die **OPERATION** stellen Sie auf copy (FLASH -> FLASH).
- Unter **NAME IN FLASH** wählen Sie den Namen z.B. boot aus.
- Unter **NEW NAME IN FLASH** tragen Sie den neuen Namen z.B. Firewall ein.
- Starten Sie die Aktion mit dem Menüpunkt **START OPERATION**.

## <span id="page-11-0"></span>**2.2.2 Die SNMP Shell**

Wenn Sie eine Konfiguration über die Shell kopieren oder umbenennen möchten, gehen Sie folgendermaßen vor:

■ Rufen Sie die Tabelle für das Konfigurationsmanagement mit folgendem Befehl an der Shell auf: biboAdmConfigTable.

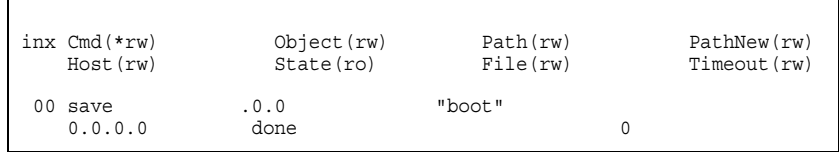

Folgende Felder sind relevant:

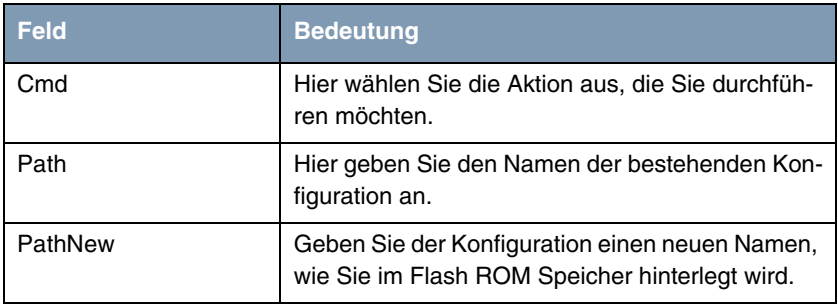

Tabelle 2-4: Relevante Felder in biboAdmConfigTable

Sie möchten Ihre Konfiguration im Flash ROM Speicher von boot in Firewall umbenennen.

Geben Sie an der Shell folgenden Befehl an, um eine Konfiguration umzubenennen:

Cmd=move Path=boot PathNew=Firewall

Sie möchten Ihre Konfiguration im Flash ROM Speicher von boot in Firewall kopieren.

Geben Sie an der Shell folgenden Befehl an, um eine Konfiguration zu kopieren:

Cmd=copy Path=boot PathNew=Firewall

# <span id="page-12-0"></span>**2.3 Konfigurationen mit einem TFTP Server sichern und laden**

Damit Sie Konfigurationen von einem Bintec Router an einen Rechner übertragen können, müssen Sie einen TFTP Server in Ihrem Netz laufen haben.

Wenn Sie die DIME Tools starten, die sich in der **Brickware** befinden, steht Ihnen ein TFTP Server zur Verfügung.

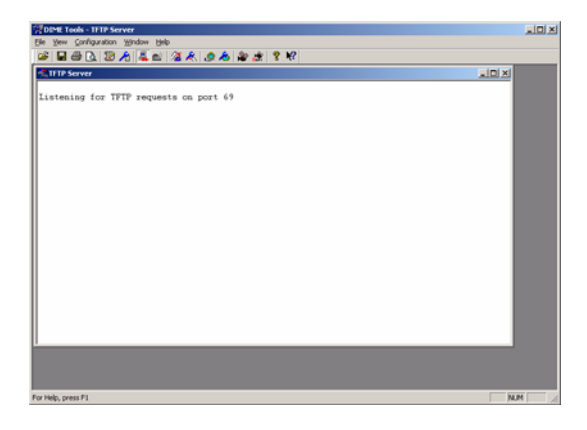

Vergewissern Sie sich, dass der TFTP Deamon gestartet ist. Um den TFTP Server zu starten drücken Sie in den DIME Tools die Tastenkombination:

#### **STRG + T**

In den **DIME Tools**, unter dem Menüpunkt **CONFIGURATION**, können Sie dem TFTP Server einen Pfad zuweisen, welchen er nutzt, um die Konfigurationen zu speichern oder bereitzustellen.

# <span id="page-12-1"></span>**2.3.1 Das Setup Tool**

■ Gehen Sie zu **HAUPTMENÜ** ➜ **CONFIGURATION MANAGEMENT**.

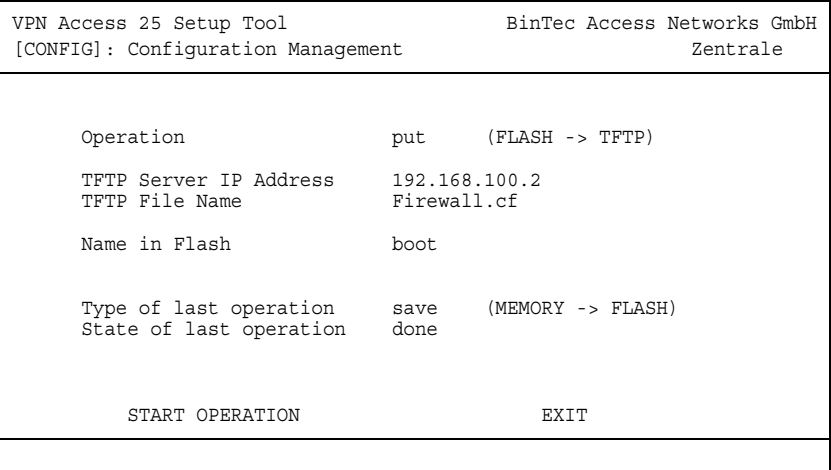

Folgende Felder sind relevant:

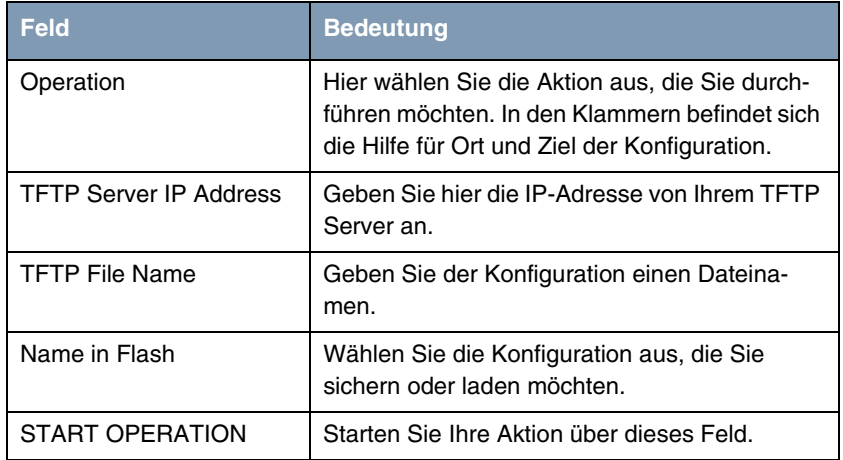

Tabelle 2-5: Relevante Felder in **HAUPTMENÜ** ➜ **CONFIGURATION MANAGEMENT**

Sie möchten Ihre Konfiguration im Flash ROM Speicher mit dem Namen boot auf einen TFTP Server unter dem Namen Firewall.cf sichern.

Gehen Sie folgendermaßen vor, um eine Konfiguration an einen TFTP Server zu übertragen:

- Die OPERATION stellen Sie auf put (FLASH -> TFTP).
- Bei **TFTP SERVER IP ADDRESS** geben Sie z.B. 192.168.100.2 an.
- Unter **TFTP FILE NAME** tragen Sie den Dateinamen z.B. Firewall.cf ein.
- Unter **NAME IN FLASH** wählen Sie den Namen z.B. boot aus.
- Starten Sie die Aktion mit dem Menüpunkt START OPERATION.

Sie möchten Ihre Konfiguration mit dem Namen Firewall.cf von einem TFTP Server laden und ins Flash ROM unter dem Namen boot speichern.

Gehen Sie folgendermaßen vor, um eine Konfiguration von einem TFTP Server zu importieren:

- Die **OPERATION** stellen Sie auf get (TFTP -> FLASH).
- Bei **TFTP SERVER IP ADDRESS** geben Sie z.B. 192.168.100.2 an.
- Unter **TFTP FILE NAME** tragen Sie den Dateinamen z.B. Firewall.cf ein.
- Unter **NAME IN FLASH** geben Sie den Namen z.B. boot an.
- Starten Sie die Aktion mit dem Menüpunkt **START OPERATION**.

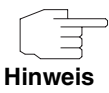

Die Konfigurationsdatei, die Sie per TFTP an den Rechner übertragen haben, ist eine normale ASCII Datei. Diese lässt sich ohne Probleme mit einem Texteditor z.B. Notepad öffnen und bearbeiten.

## <span id="page-14-0"></span>**2.3.2 Die SNMP Shell**

Wenn Sie eine Konfiguration über die Shell an oder von einem TFTP Server übertragen möchten, gehen Sie folgendermaßen vor:

■ Rufen Sie die Tabelle für das Konfigurationsmanagement mit folgendem Befehl an der Shell auf: biboAdmConfigTable.

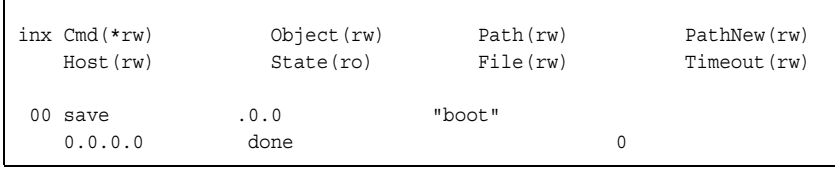

Folgende Felder sind relevant:

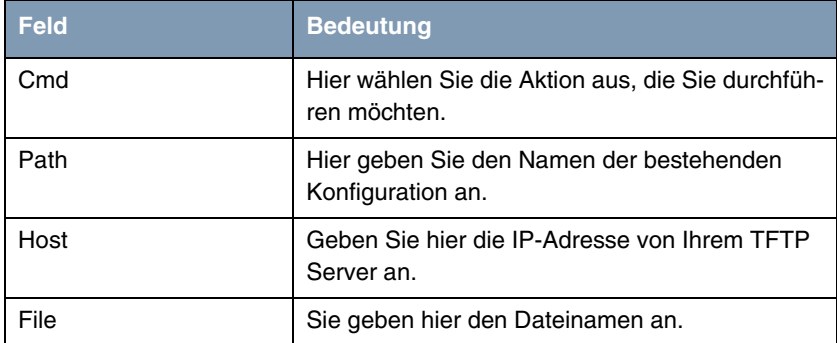

Tabelle 2-6: Relevante Felder in biboAdmConfigTable

Sie möchten Ihre Konfiguration im Flash ROM Speicher mit dem Namen boot auf einen TFTP Server unter dem Namen Firewall.cf sichern.

Geben Sie an der Shell folgenden Befehl an, um eine Konfiguration auf einen TFTP Server zu sichern:

Cmd=put Path=boot Host=192.168.100.2 File=Firewall.cf

Sie möchten Ihre Konfiguration mit dem Namen Firewall.cf von einem TFTP Server laden und ins Flash ROM unter dem Namen boot speichern.

Geben Sie an der Shell folgenden Befehl an, um eine Konfiguration von einem TFTP Server zu laden:

Cmd=get Path=boot Host=192.168.100.2 File=Firewall.cf

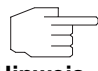

Mit den Befehlen put oder get werden keine Preshared Keys und Host Keys gesichert. Dies wurde ab der Softwareversion 7.1.4 geändert.

**Hinweis**

Nutzen Sie dazu die Befehle put all und get all Anstelle von put oder get. Beachten Sie bitte auch, dass die neuen Befehle Ihnen nur auf der Shell zur Verfügung stehen!

# <span id="page-16-0"></span>**2.4 Weitere Shell Operationen**

## <span id="page-16-1"></span>**2.4.1 Konfigurationsübersicht**

Wenn Sie sich einen Überblick verschaffen möchten, welche Konfigurationen sich im Flash ROM Speicher befinden, rufen Sie an der Shell folgende Tabelle auf:

```
biboadmconfigdir
```

```
inx Name(*ro) Count(ro) Content(ro)
 00 "boot" 160 "<all>"
 01 "Basic" 140 "tblno:1:3:8:9:10:11:12:
 02 "ipsec-callback" 140 "tblno:1:3:8:9:10:11:12:
03 "dyn enc" 140 "tblno:1:3:8:9:10:11:12:
 04 "Firewall" 160 "<all>"
 05 "<bytes free>" 137778
```
Hier finden Sie eine Übersicht mit Namen der Konfiguration im Flash ROM, den belegten Platz und den freien Flash ROM Speicher.

# <span id="page-16-2"></span>**2.4.2 Flash ROM Speicher sortieren**

Manchmal kann es vorkommen, dass Sie keinen Platz mehr haben, um weitere Konfigurationen im Flash ROM Speicher zu hinterlegen.

Dies kann unter anderem daran liegen, dass Sie zu oft Konfigurationen umbenannt, gespeichert, kopiert oder gelöscht haben.

Die Konfigurationen befinden sich somit verstreut im Speicher. Damit Sie den freien Speicher im Flash ROM als einen Block ansprechen können, ist es empfehlenswert, diesen mit folgendem Befehl zu reorganisieren:

Cmd=reorg

## <span id="page-17-0"></span>**2.4.3 Sichern per Xmodem**

Wenn Ihnen für die Sicherung der Konfiguration auf einen Rechner kein TFTP zur Verfügung steht, können Sie auch mit Hilfe eines Commandos an der Shell den Router dazu veranlassen, den Dateitransfer über die Serielle Schnittstelle an ein Terminal Programm zu senden.

Geben Sie dazu Folgendes an der Shell ein, wenn Sie die boot Konfiguration übertragen möchten:

Cmd=put Path=boot File=xmodem

Nachdem Sie den Befehl ausgeführt haben, müssen Sie Ihr Terminal Programm in den Empfangsmodus versetzen, damit Sie die Datei auf dem Rechner speichern können.

Wählen Sie für die Übertragung das Protokoll Xmodem aus.

# <span id="page-18-0"></span>**3 Konfigurationsschritte im Überblick**

#### **HAUPTMENÜ** ➜ **CONFIGURATION MANAGEMENT**

#### **Speichern**

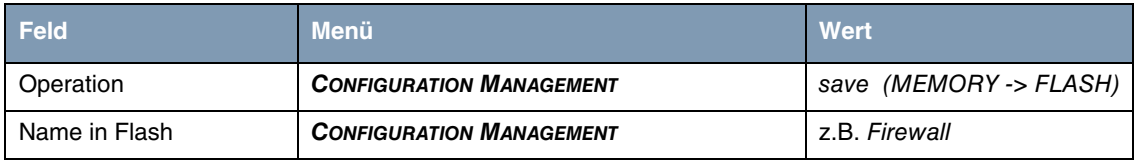

#### **Laden**

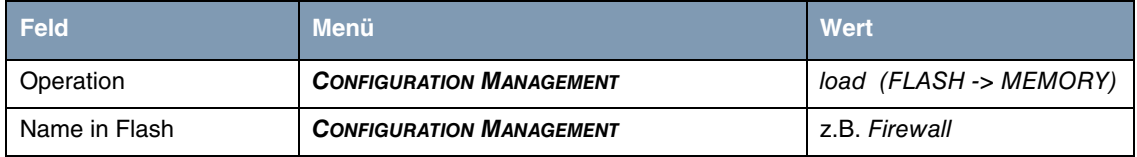

#### **Löschen**

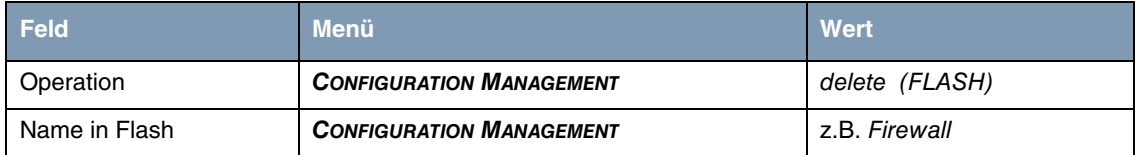

#### **Umbenennen**

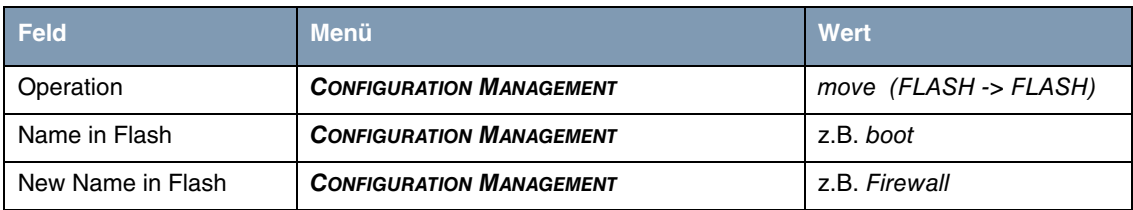

#### **Kopieren**

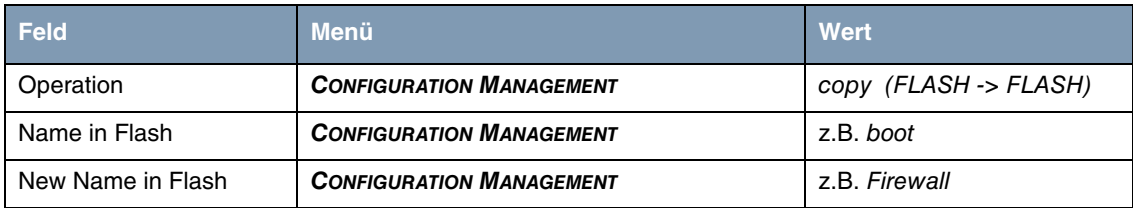

#### **Über TFTP speichern**

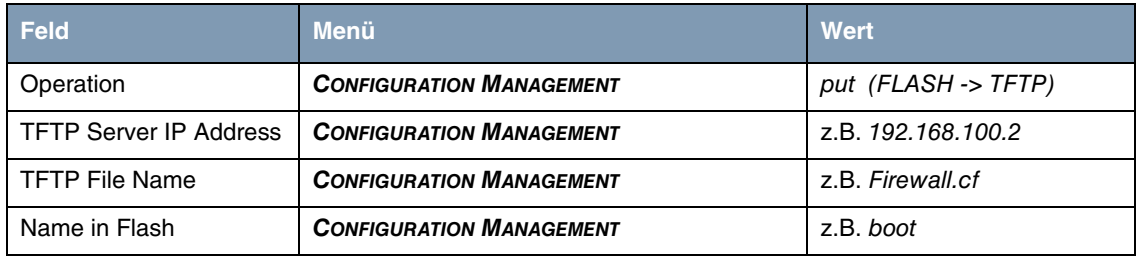

#### **Von TFTP laden**

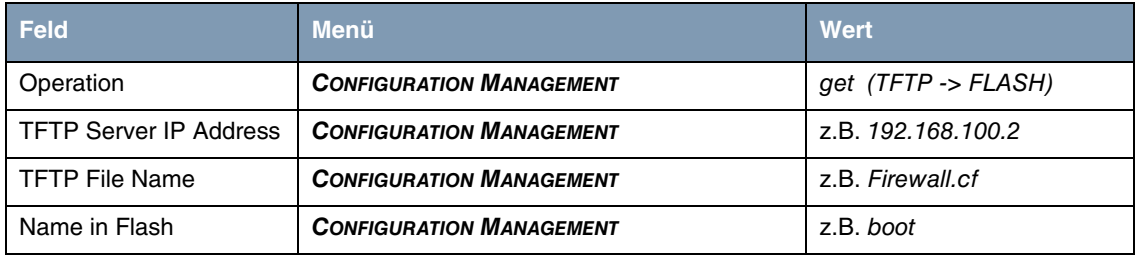